### UBND TỈNH LAI CHÂU **SỞ Y TẾ**

## **CỘNG HÒA XÃ HỘI CHỦ NGHĨA VIỆT NAM Độc lập - Tự do - Hạnh phúc**

 $S\acute{o}$ : 994/SYT-VP

994/SYT-VP Lai Châu, ngày 15 tháng 6 năm 2021

V/v phối hợp, hỗ trợ thúc đẩy sử dụng ứng dụng i-Speed đo kiểm chất lượng Internet Việt Nam

Kính gửi: Các đơn vị trực thuộc Sở Y tế.

Thực hiện văn bản số 504/STTTT-BCVTCNTT ngày 09/06/2021 của Sở Thông tin và Truyền thông tỉnh Lai Châu về việc phối hợp, hỗ trợ thúc đẩy sử dụng ứng dụng i-Speed đo kiểm chất lượng Internet Việt Nam.

Để đánh giá được chất lượng dịch vụ Internet do doanh nghiệp cung cấp trên địa bàn tỉnh khách quan, chính xác cần có đủ lượng mẫu đo (số lượng mẫu đo đủ lớn và trên diện rộng ở tất cả các địa bàn của tỉnh, từ 100% các xã, huyện…). Kết quả đo kiểm sẽ được Trung tâm Internet Việt Nam công bố định kỳ tại địa chỉ <https://speedtest.vn/> (mục số liệu thống kê).

Sở Y tế triển khai thực hiện một số nội dung sau:

- Các cơ quan, đơn vị thực hiện tuyên truyền, phổ biến đến công chức, viên chức của đơn vị mình biết, cài đặt, sử dụng và chia sẻ trên cộng đồng ứng dụng i-Speed (hoặc sử dụng ứng dụng web [https://speedtest.vn/\)](https://speedtest.vn/) để kiểm tra tốc độ dịch vụ Internet của các nhà mạng mà mình đang sử dụng (khuyến cáo mỗi máy tính, máy điện thoại thực hiện đo tối thiểu 2 lần/tuần để có đủ số lượng mẫu nhằm đánh giá chất lượng dịch vụ toàn tỉnh).

- Tuyên truyền trên trang thông tin điện tử của đơn vị và các kênh tuyên truyền khác để nâng cao số lượng mẫu đo kiểm trên địa bàn tỉnh đảm bảo kết quả đo kiểm, thống kê phản ánh chính xác thực tế chất lượng dịch vụ Internet trên địa bàn tỉnh.

- Ứng dụng i-Speed hiện đang được cung cấp trên hai nền tảng ứng dụng của App Store (điện thoại dùng iOS) và CH play (điện thoại dùng Android) *(Hướng dẫn cài đặt, sử dụng tại phụ lục đính kèm).*

Nhận được văn bản này yêu cầu lãnh đạo các đơn vị triển khai thực hiện./.

#### *Nơi nhận:*

- Như trên;
- Lãnh đạo Sở (để báo cáo);

- Lưu: VT, VP.

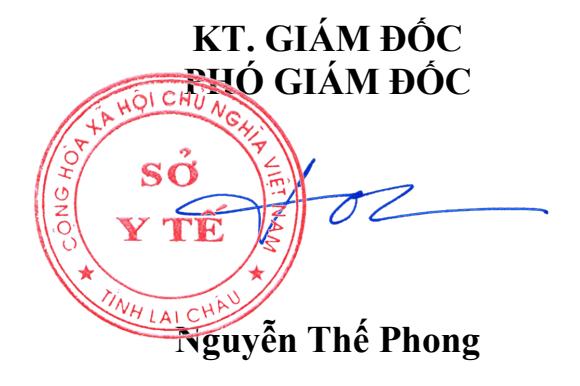

## **PHỤ LỤC HƯỚNG DẪN CÀI ĐẶT, SỬ DỤNG ỨNG DỤNG i-SPEED BY VNNIC**

**Phần 1. Hướng dẫn cài đặt ứng dụng i-Speed Apple Store Coogle Play Store QR code** - Truy nhập Google Play Store - Truy nhập Apple Store Tìm ứng dụng: i-speed, i-speed by - Tìm ứng dụng i-speed by VNNIC VNNIC; speedtest vn; ispeed; i-speed Google Play i-SPEED by VNNIC i-SPEED by VNNIC **Tải từ**  Developer Tools OPEN **Tính năng mới**<br>Cập nhật lần cuối 30 th<u>g</u> 3, 2021 **Store** \*\*\*\*\* nhật phiên bản đầu tiên của ứng di  $\sum_{n=1}^{\infty}$  $\bullet$ Thông tin liên hệ của nhà phát triển Tham gia chương trình beta INTERNET [https://apps.apple.com/us/app/ispeed](https://apps.apple.com/us/app/i-speed-by-vnnic/id1558347187)[https://play.google.com/store/ap](https://play.google.com/store/apps/details?id=vn.vnnic.ispeed) **Link** [by-vnnic/id1558347187](https://apps.apple.com/us/app/i-speed-by-vnnic/id1558347187) [ps/details?id=vn.vnnic.ispeed](https://play.google.com/store/apps/details?id=vn.vnnic.ispeed)

# **Phần 2. Hướng dẫn sử dụng**

## **i-Speed gồm 4 tính năng chính:**

- o Kiểm tra tốc độ Internet với độ tin cậy và bảo mật cao
- o Theo dõi lịch sử kiểm tra tốc độ mạng
- o Hỗ trợ nhiều điểm đo trên toàn quốc giúp đo tốc độ mạng chính xác hơn
- o Xem được thông tin thiết bị mạng, vị trí đo chi tiết, nhà mạng, địa chỉ IPv4/v6…

# **Hướng dẫn sử dụng ứng dụng như sau:**

**Bước 1**. Tải ứng dụng i-Speed về điện thoại của mình theo hướng dẫn tại Phần 1.

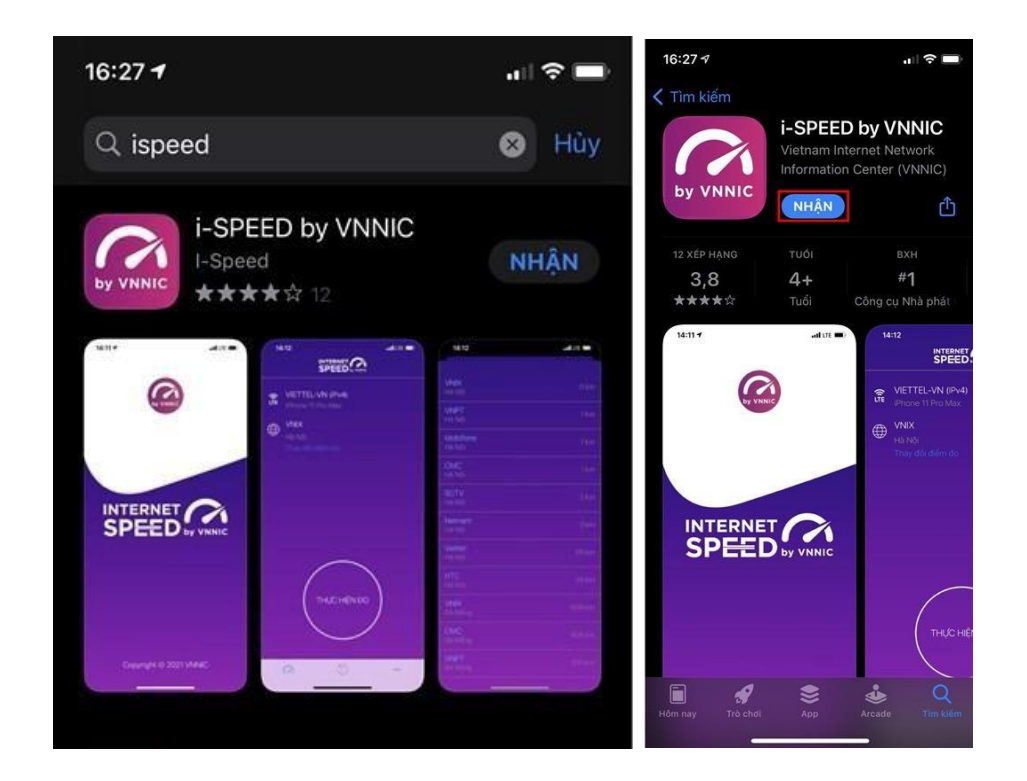

**Bước 2**. Mở ứng dụng lên, bạn cho phép quyền truy cập vị trí của ứng dụng. Tại màn hình chính, bạn nhấn **Thực hiện đo** để bắt đầu.

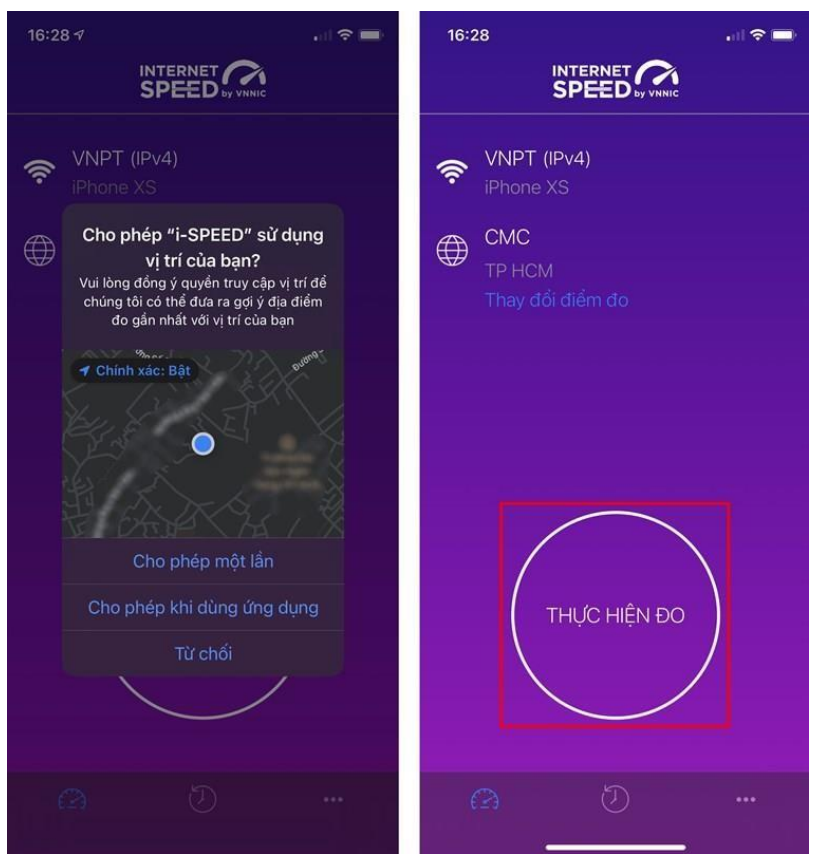

**Bước 3.** Quá trình đo sẽ được diễn ra ngay lập tức. Các thông số về tốc độ truy cập Internet bao gồm tốc độ tải xuống (Download), tốc độ tải lên (Upload), tham số thể hiện độ trễ truy cập (Ping, Jitter). Sau khi thực hiện đo, bạn có thể thực hiện đánh giá chất lượng kết nối Internet và chia sẻ về Ứng dụng qua các mạng xã hội, nền tảng tin nhắn trên Internet (OTT)

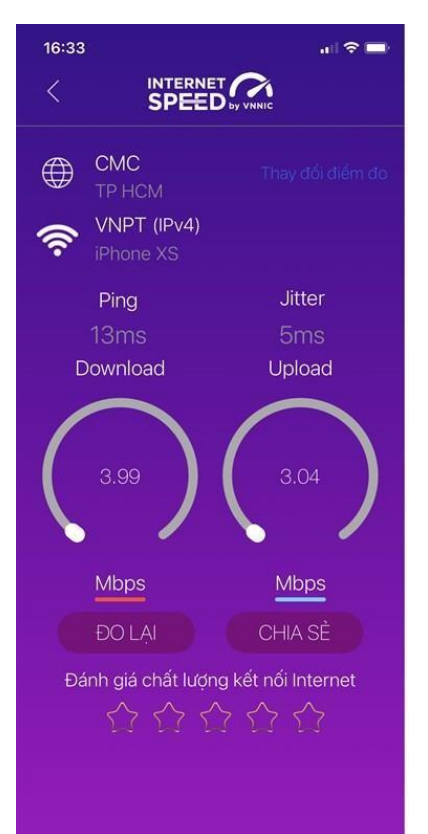

### **Bước 4. Xem, theo dõi lịch sử đo**

Vào Menu Lịch sử đo, ứng dụng sẽ cho phép bạn lưu lại lịch sử mọi quá trình đo tốc độ từ khi bắt đầu sử dụng. Click vào kết quả để xem chi tiết các thông số như: tốc độ download, upload, độ trễ, nhà mạng, địa chỉ IP, vị trí thực hiện đo,...

Sau khi xem chi tiết các kết quả đo, bạn có thể chia sẻ kết quả đó tương tự như sau khi thực hiện đo xong

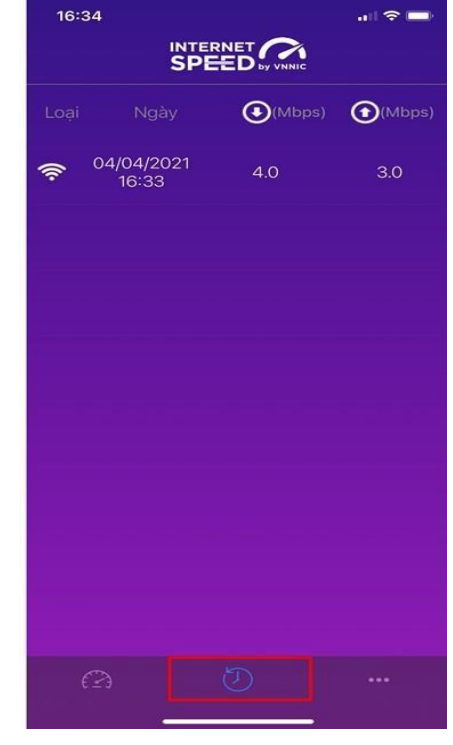

**Bước 5.** Phần Mở rộng, bạn có thể xem các thông số đo, phiên bản cập nhật ứng dụng cùng các điều khoản sử dụng của ứng dụng.

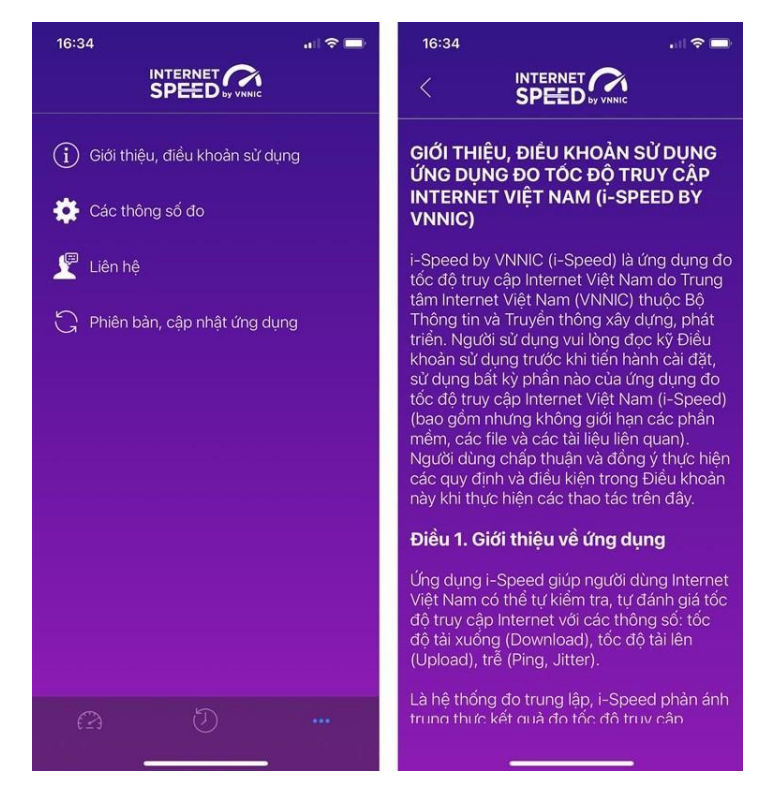